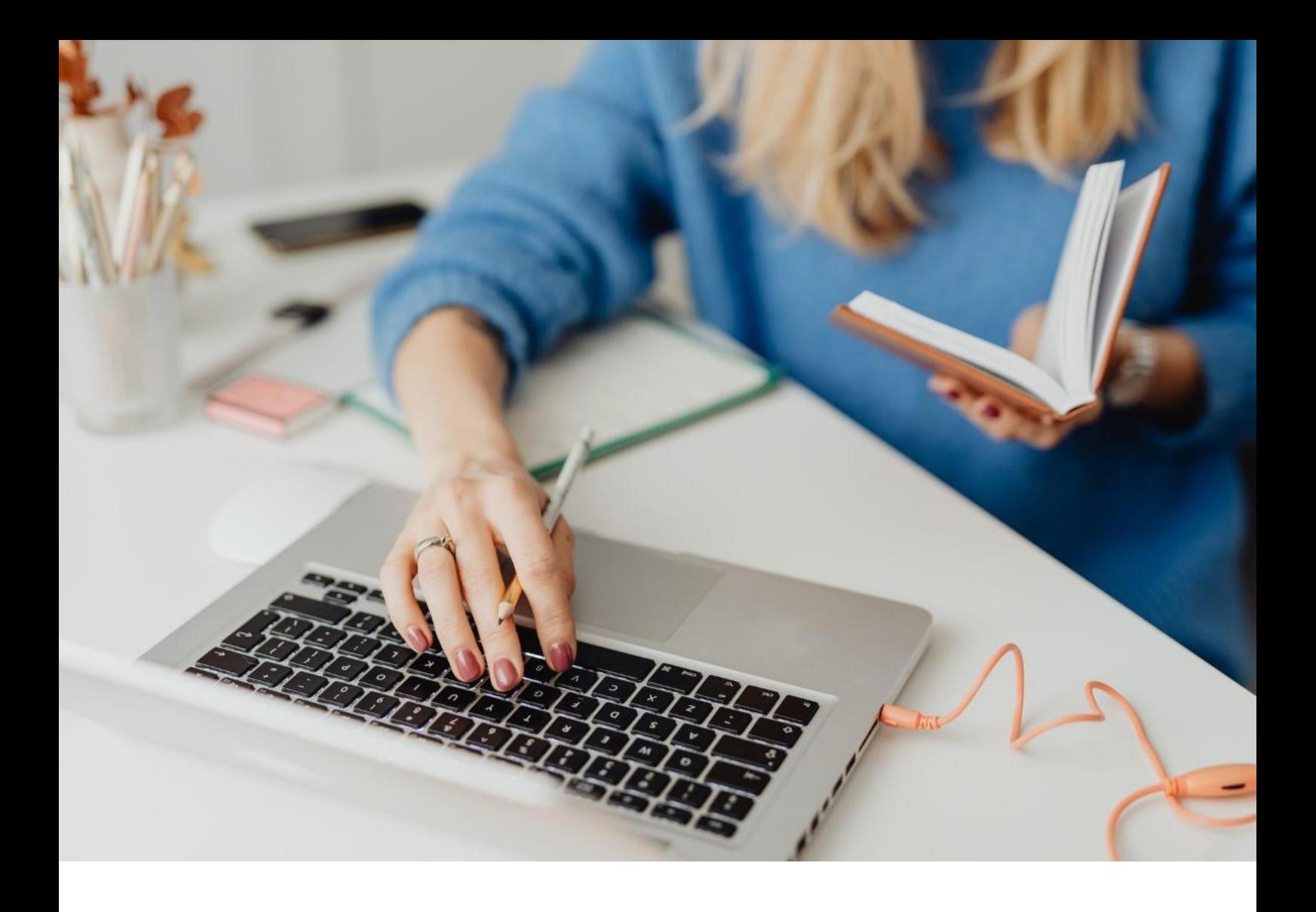

# **[WORKSPACE]**

Primer procedimiento de inicio de sesión

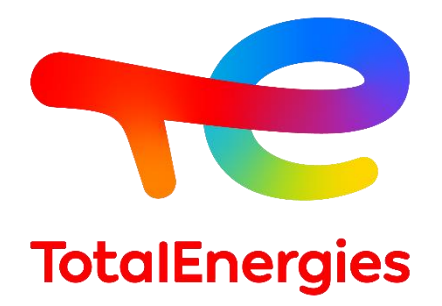

Febrero - 2024

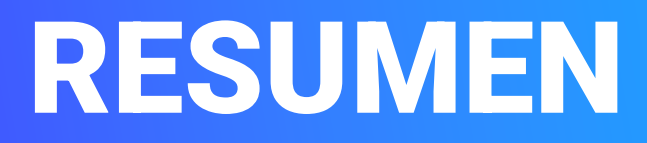

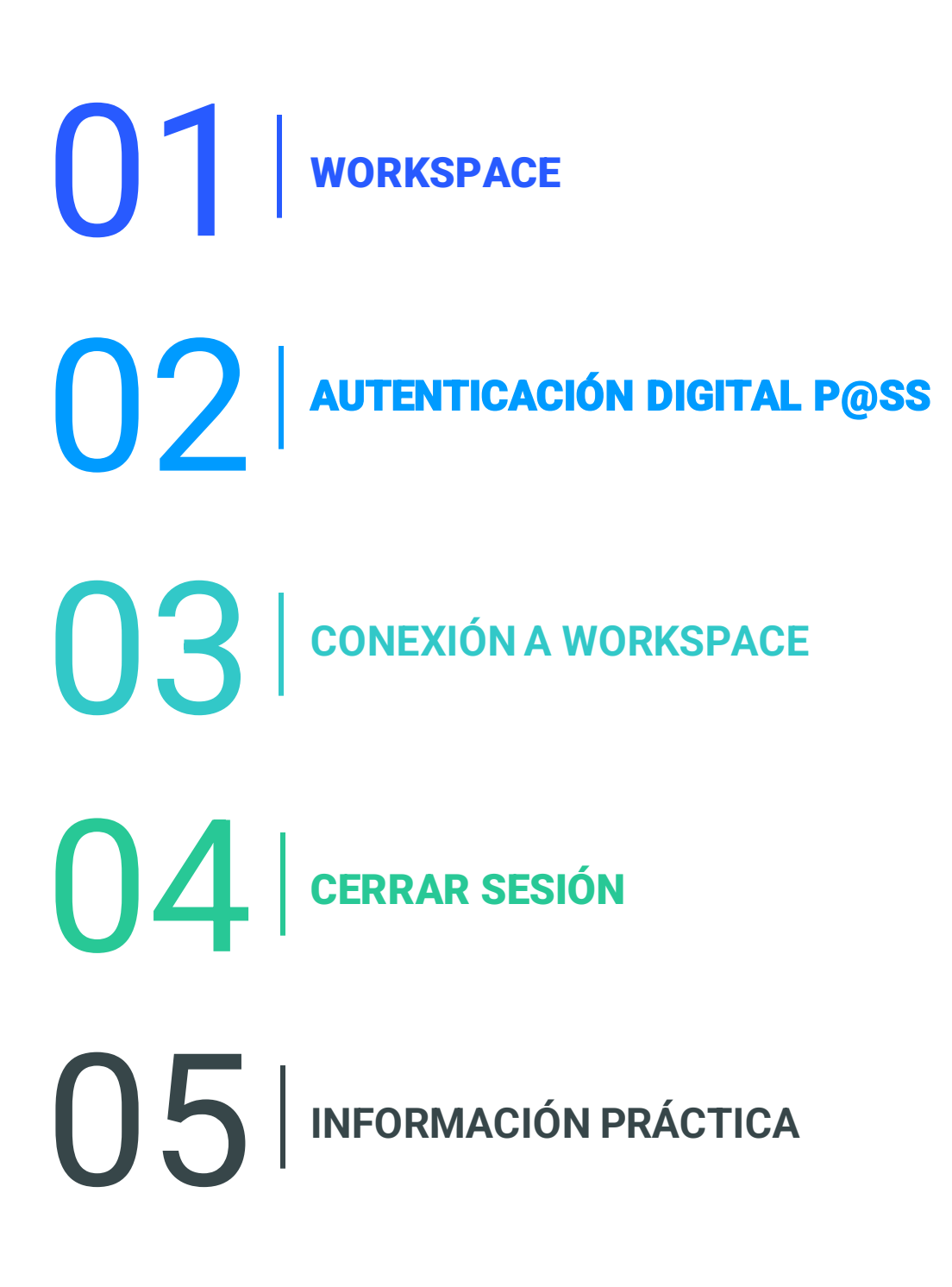

01 **WORKSPACE**

#### **1.1 - PRESENTACIÓN**

- **WORKSPACE** es la plataforma que te permite acceder **todos los recursos** que utiliza a diario.
- Puede acceder a esta solución a través de los medios de autenticación de **Digital P@ss.**
- Este sistema proporciona **medios seguros de conexión remota** cuando se encuentra en una estaciónde trabajo que **no es VISION**.

### **1.2 - NUEVAS CARACTERÍSTICAS**

**• Multiplataforma:** sistemas operativos Mac, Linux y Windows.

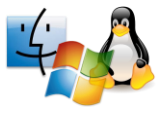

▪ **Multinavegador: a**cceso a través de Internet Explorer, Chrome y Safari.

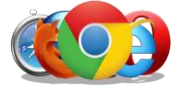

▪ **Hiperconectividad:** acceso a sus recursos a través de diferentes medios.

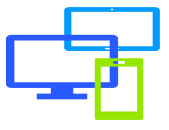

#### **1.3 - PRERREQUISITOS**

- Tener **conexióna Internet.**
- Instale los requisitos previos con **derechos de administrador** para la estación de trabajo.
- **EXECTE:** Instalar el componente First-Time Installer.
- 3 **Elasta Helium Backup** para mantener la configuración del navegador en caso de incidencia.

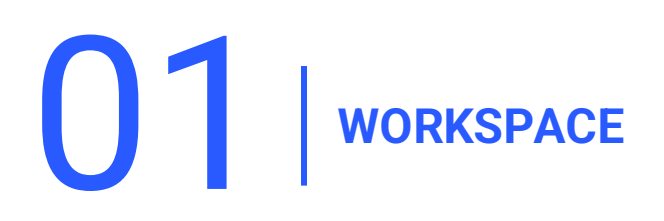

### **1.4 - INSTALACIÓN DEL REQUISITO PREVIO**

Descargue el **First-Time Installer** y instálelo con **derechos de administrador.**

Consulta los requisitos previos [aquí](https://workspace-access.total/public/share/pages/prerequisites.html) *Para más información[FAQ:](https://workspace-access.total/public/share/pages/faq.html)How to use the Workspace First-Time Installer*

1. Haga clic en **Siguiente.**

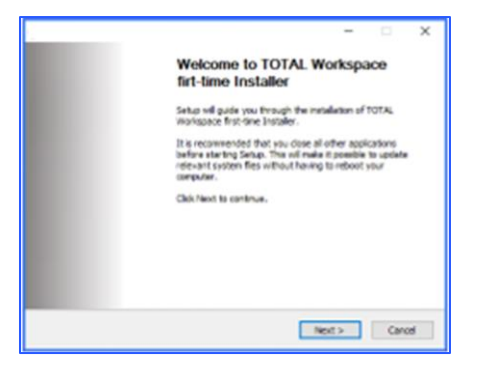

2. Clic **I Agree.**

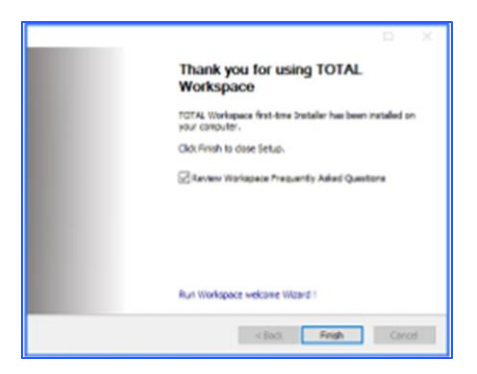

3. Clic **Finish.**

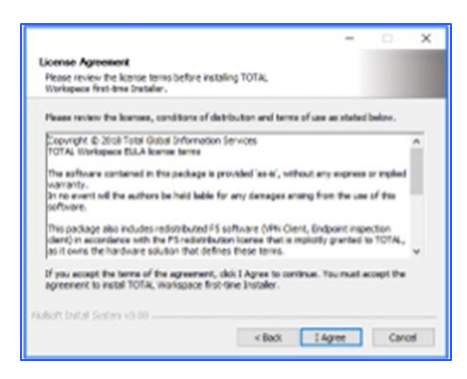

# 02 **AUTENTICACIÓN DIGITAL P@SS**

- Digital P@ss es un sistema de autenticación que proporciona acceso seguro a Worskspace.
- Puede encontrar información sobre Digital P@ss en la siguiente documentación: [https://workspace.totalenergies.com/public/share/downloads/DigitalPass\\_V2-](https://workspace.totalenergies.com/public/share/downloads/DigitalPass_V2-Enrollment-Guide_EN.pdf) [Enrollment-Guide\\_EN.pdf](https://workspace.totalenergies.com/public/share/downloads/DigitalPass_V2-Enrollment-Guide_EN.pdf)

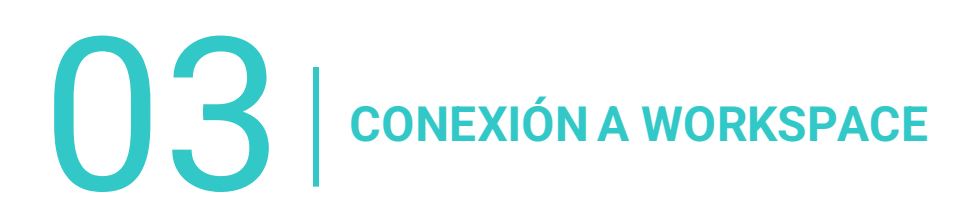

## **3.1 - CONÉCTESE AL WORKSPACE: A TRAVÉS DE SU MÓVIL**

Abra el enlace de la plataforma a través de su navegador habitual: [https://workspace.totalenergies.com](https://workspace.totalenergies.com/)

#### **Identifícate a través de Digital P@ss**

Haga clic en el botón **Login.**

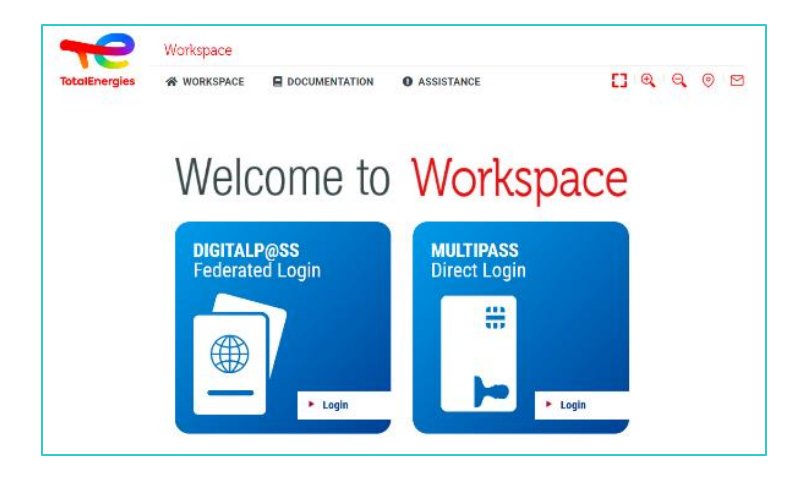

- 2. Ingrese su **IGG** en el campo provisto.
- 3. Clic **Siguiente**.

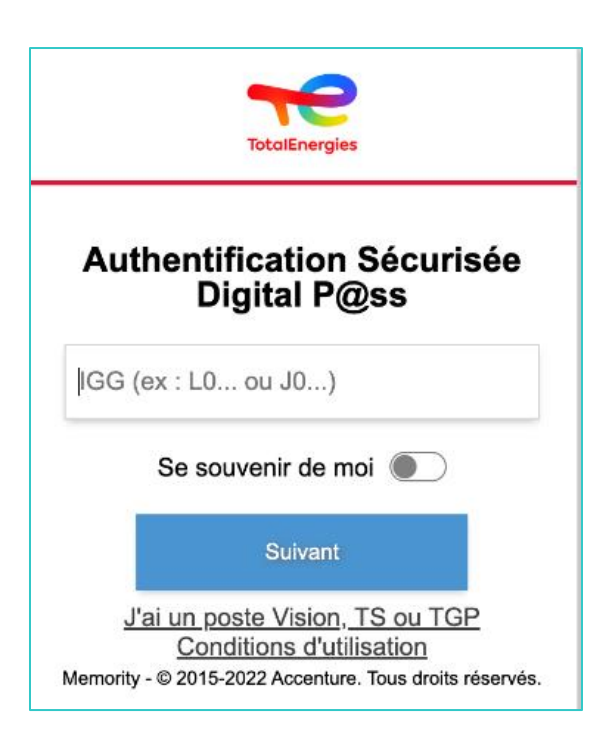

# **3.1 - CONÉCTESE AL WORKSPACE: A TRAVÉS DE SU MÓVIL**

- 4. Seleccione **el dispositivo que desea utilizar** como método de autenticación.
	- **En este caso, seleccione Código móvil.**

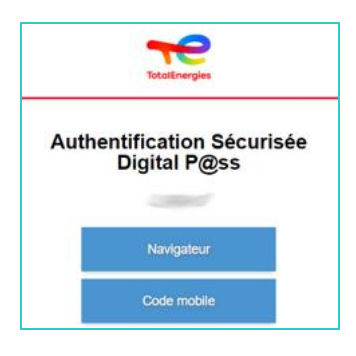

- 5. Serás **redirigido directamente** a esta página.
- 6. Aparece un mensaje para confirmar que se ha enviado una **notificación**a su **móvil registrado**.

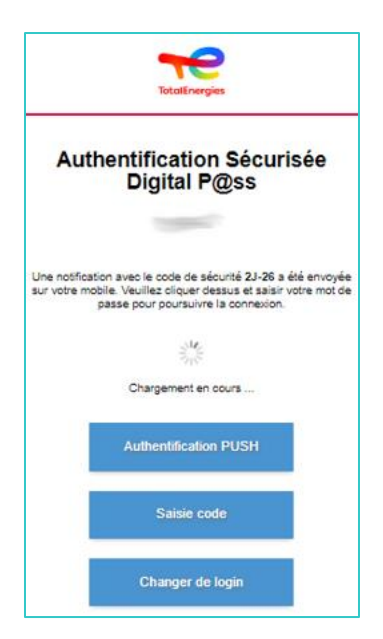

*Para asegurarse de que valida la solicitud de autenticación correcta, se muestra un código de seguridad (por ejemplo, 2D-26) que debe coincidir con el recibido en su móvil.*

# **3.2 - CONÉCTESE AL WORKSPACE: A TRAVÉS DE SU MÓVIL**

5. Haga clic en la **notificación recibida** 

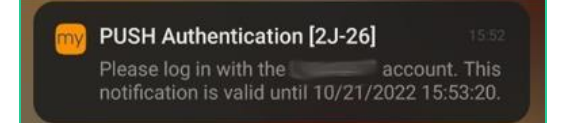

*Confirme que el código de seguridad (por ejemplo, 2D-26) es el mismo que se muestra en la página web.*

- 6. Valide la **autenticación escribiendo** su **contraseña**.
- 7. Si la **huella digital** está habilitada, haga clic en el icono para validar la **notificación**.

La validación de autenticación se envía **automáticamente** al **navegador**

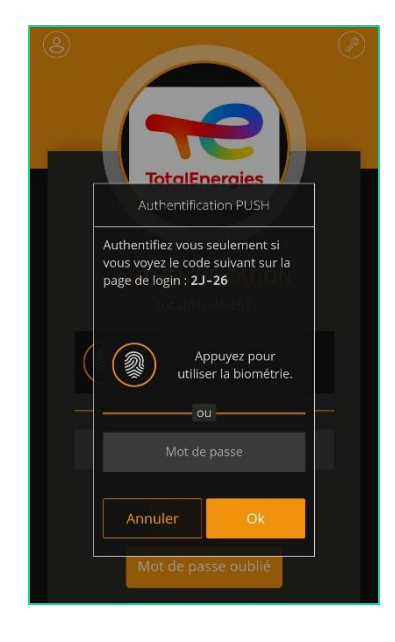

*¡Estás conectado a tu plataformadesde su móvil!*

## **3.3 - CONÉCTESE AL WORKSPACE: A TRAVÉS DE SU NAVEGADOR**

Abra el enlace de la plataforma a través de su navegador habitual: [https://workspace.totalenergies.com](https://workspace.totalenergies.com/)

#### **Identifícate a través de Digital P@ss**

1. Haga clic en el botón **Login with Digital Pass.**

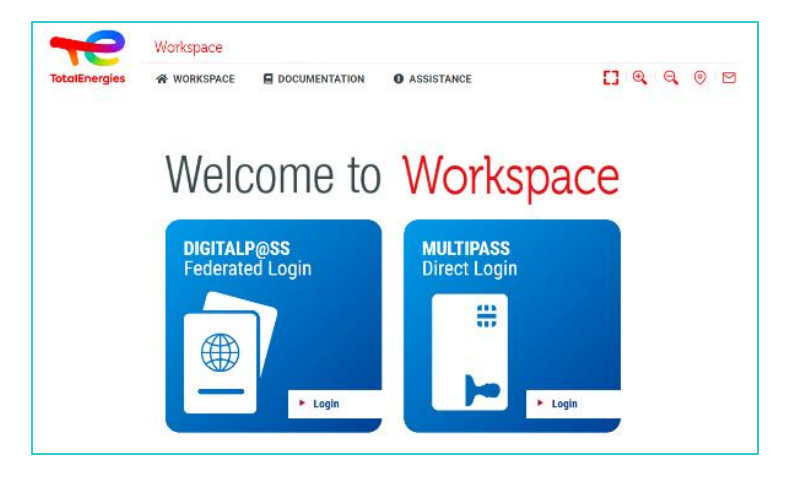

- 2. Ingrese su **IGG** en el campo provisto.
- 3. Haga clic en **Siguiente**.

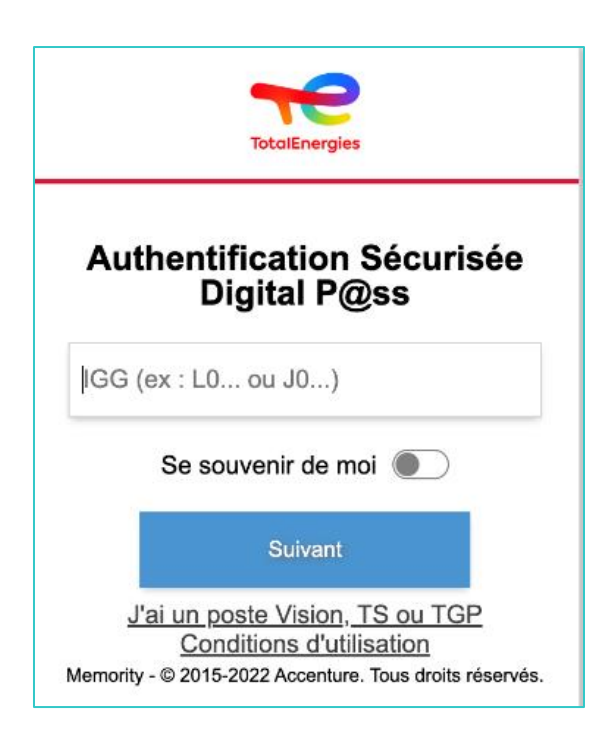

## **3.3 - CONÉCTESE AL WORKSPACE: A TRAVÉS DE SU NAVEGADOR**

- 4. Seleccione el dispositivo que desea utilizar
	- Seleccione el como método de autenticación. **dispositivo que desea utilizar**
	- En este caso, seleccione **Navegador**.

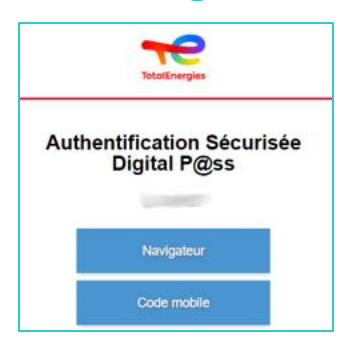

▪ Ingrese su contraseña y haga clic en **Conexión**.

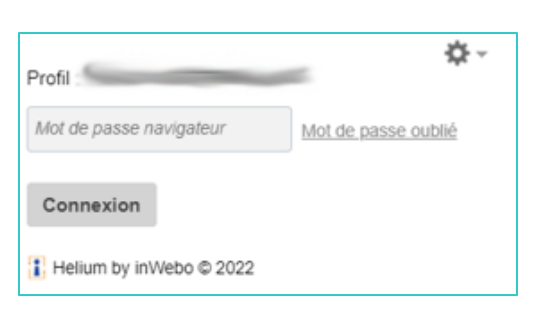

*¡Estás conectado a tu plataformadesde tu navegador!*

# 04 **DESCONEXIÓN**

Para cerrar sesión, simplemente haga clic en la pestaña **Cerrar sesión** en la parte superior derecha de la interfaz.

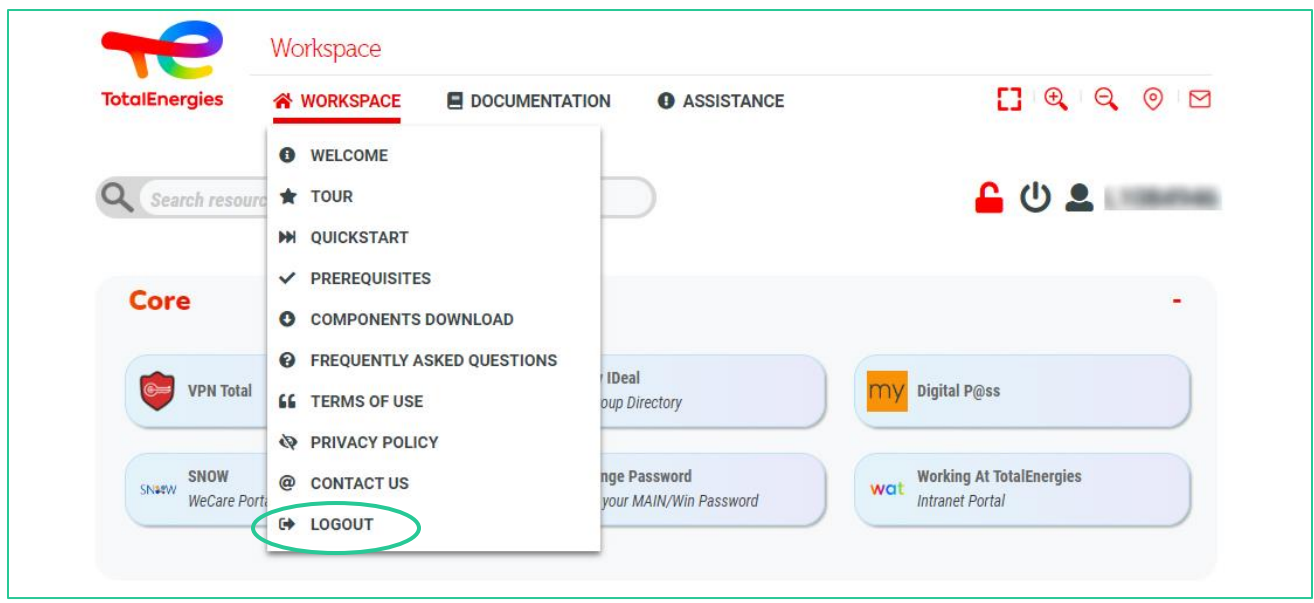

*¡Estás desconectado de su plataforma!*

05 **INFORMACIÓN PRÁCTICA**

### **¿NECESITAS AYUDA?**

- **El ServiceDesk WeCare** está disponible para cualquier información o asistencia adicional sobre este tema.
- **Especifique que es usuario de WORKSPACE** cuando se ponga en contacto con el soporte técnico.
- Puede ponerse en contacto con el Service Desk de Workspace en el [portal WeCare](https://itsm.hubtotal.net/sp?id=kb_article&sys_id=f9b4c5091bd49110141997d19b4bcbf9)

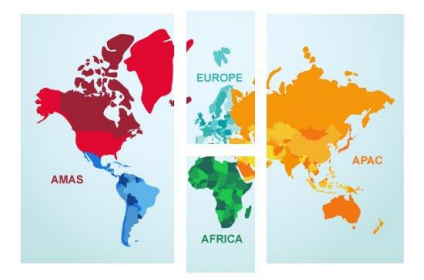

**Póngase encontacto con el serviciode atenciónal cliente de WeCare**: El número central:**[+33 1 47 44 33 21](tel:+33%201%2047%2044%2033%2021​)** o **[según su ubicación](https://itsm.hubtotal.net/sp?id=kb_article&sys_id=f4f20af31b9db1d075dd642aab4bcb12)**.

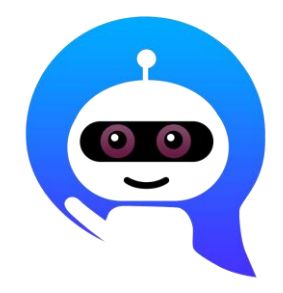

Utiliza tu **WeCare Companion**

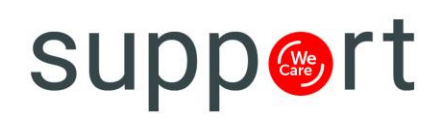

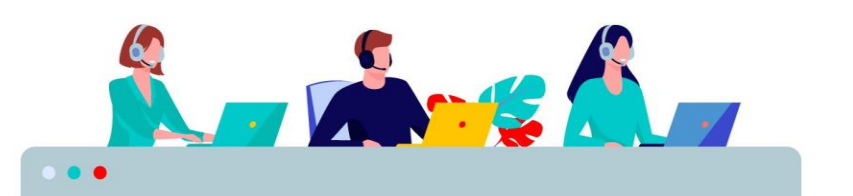